# Hoe doe je dat in Word

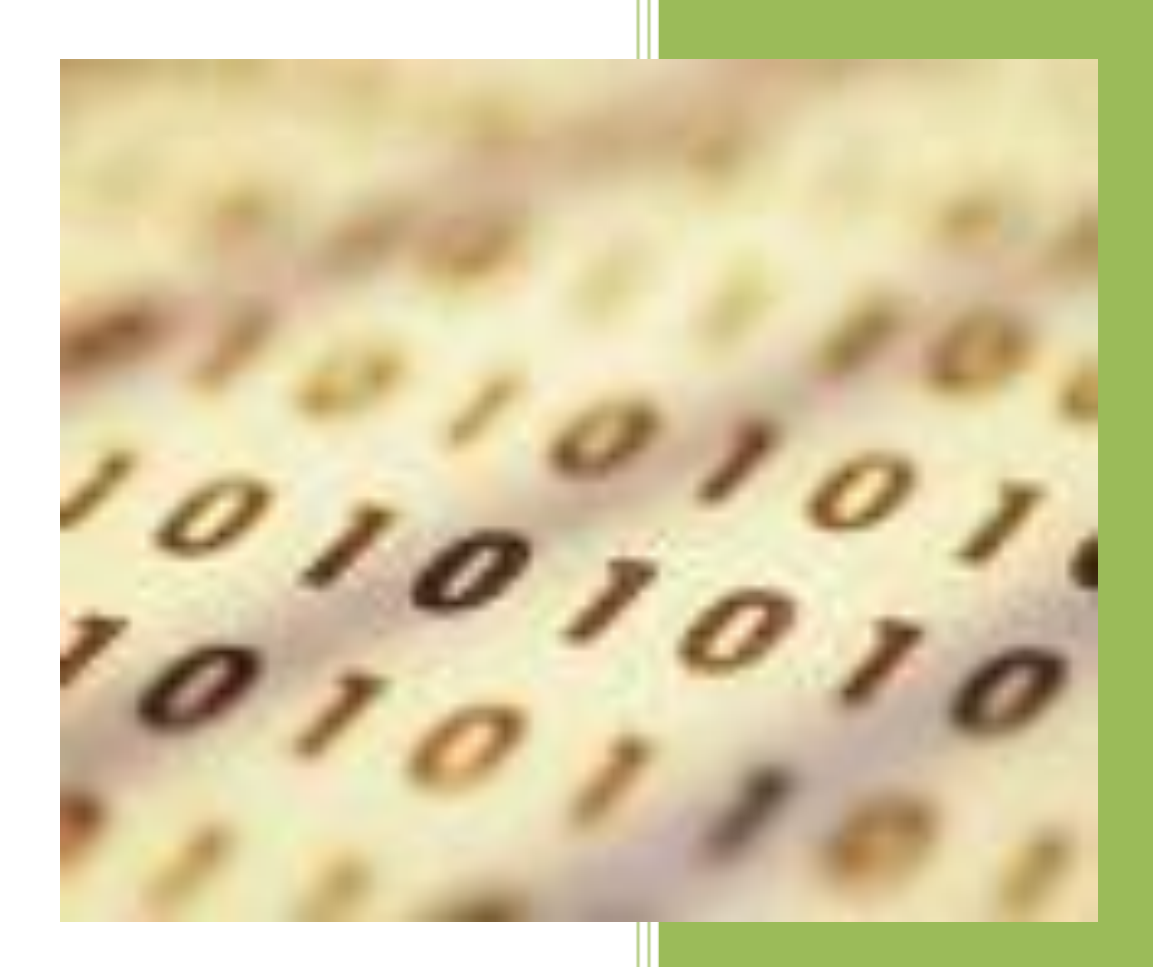

#### **Inhoud**

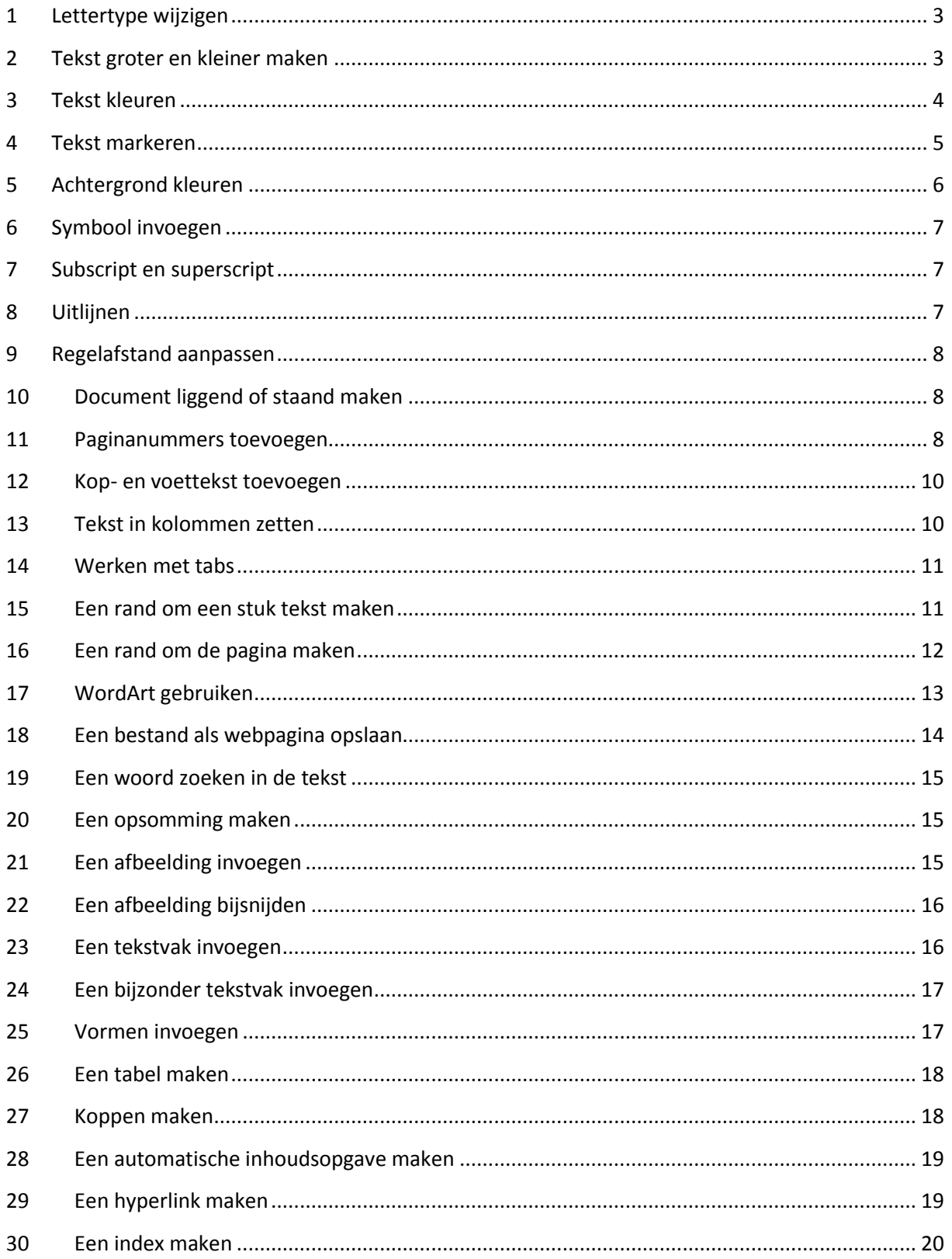

#### <span id="page-2-0"></span>**1 Lettertype wijzigen**

Kies bovenin het tabje 'start'

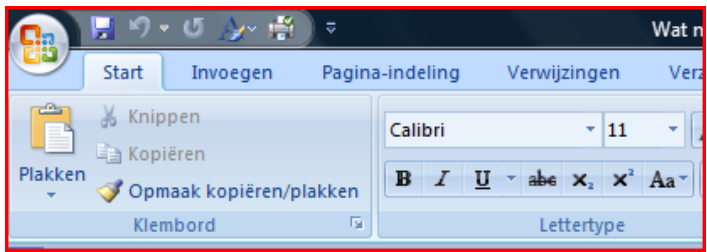

- Selecteer de tekst waarvan je het lettertype wilt wijzigen
- Kijk in het vak 'lettertype', je ziet het lettertype staan. In het voorbeeld staat er 'calibri'.
- Klik op het driehoekje naast dit woord en kies het gewenste lettertype.

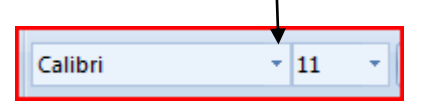

*Of:*

- Selecteer de tekst
- Klik met de rechtermuisknop. Het onderstaande menu verschijnt. Hier kun je ook het lettertype veranderen.

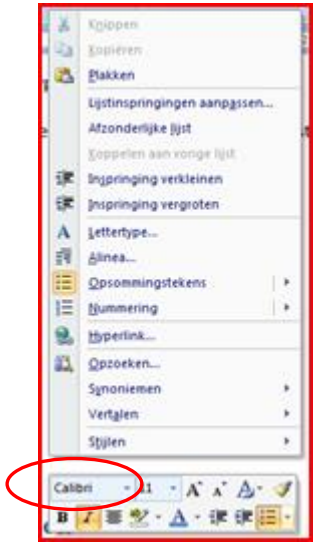

#### <span id="page-2-1"></span>**2 Tekst groter en kleiner maken**

- Selecteer de tekst de je groter of kleiner wilt maken
- Kies bovenin het tabje 'start'

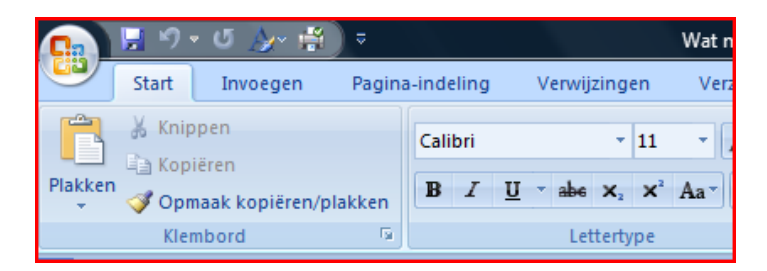

- Selecteer de tekst waarvan je het lettertype wilt wijzigen
- Kijk in het vak 'lettertype', je ziet een cijfer staan dat de grootte van de letters aangeeft.
- Klik op het driehoekje naast dit cijfer en kies de gewenste grootte.

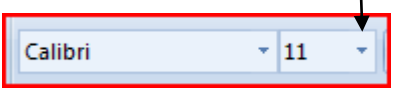

*Of:*

- Selecteer de tekst
- Klik met de rechtermuisknop. Het onderstaande menu verschijnt. Hier kun je ook de lettergrootte veranderen.

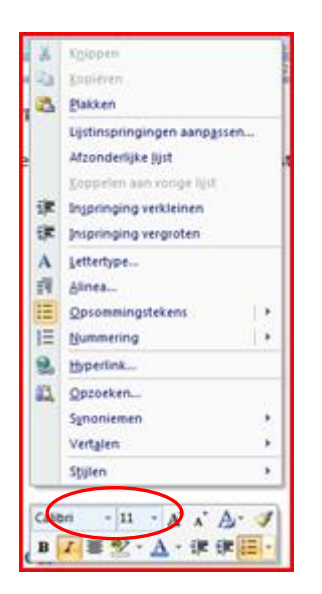

#### <span id="page-3-0"></span>**3 Tekst kleuren**

- Selecteer de tekst die je wilt kleuren
- Kies bovenin het tabje 'start'

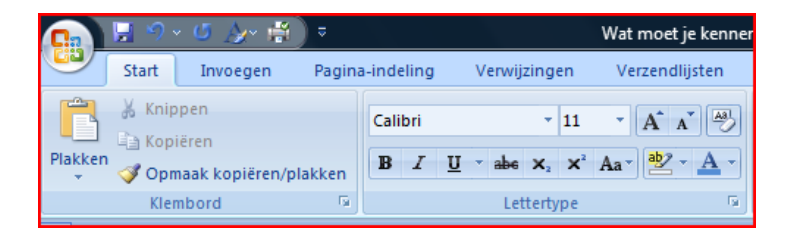

- Kijk nu in het vak 'lettertype'.
- klik op het driehoekje in de knop **en kies een kleur.**

#### *Of:*

- Selecteer de tekst
- Klik met de rechtermuisknop. Het onderstaande menu verschijnt. Hier kun je ook de letterkleur veranderen.

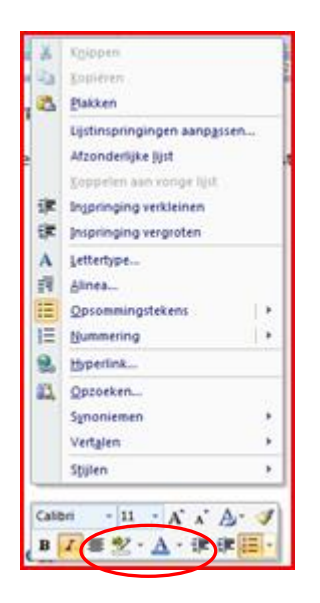

#### <span id="page-4-0"></span>**4 Tekst markeren**

Gemarkeerde tekst ziet er als volgt uit:

Dit is

#### Gemarkeerde tekst

- Selecteer de tekst die je wilt markeren
- Klik bovenin op het tabje start
- Kijk in het vak 'lettertype'

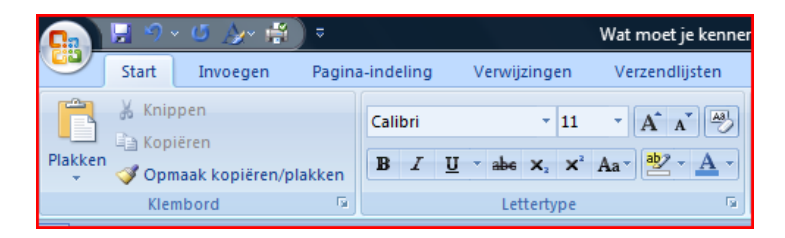

Klik op het driehoekje in de knop **en kies een kleur.** 

*Of*

Klik *eerst* op het icoontje. Er verschijnt nu een potloodje in beeld

 $ab$ 

Geef nu de tekst aan die gemarkeerd moet worden.

*Of*

 Klik met de rechtermuisknop. Het onderstaande menu verschijnt. Hier kun je ook kiezen voor markeren.

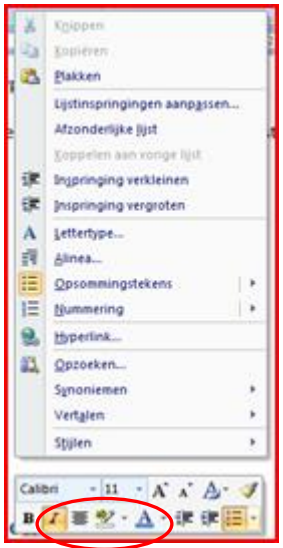

#### <span id="page-5-0"></span>**5 Achtergrond kleuren**

Tekst met een achtergrondkleur ziet er als volgt uit:

#### Dit is tekst

Met een achtergrondkleur

- Selecteer de tekst waarvan je de achtergrond wilt kleuren
- Klik bovenin op het tabje 'start'

Klik op het driehoekje in de knop **en kies een kleur** 

#### <span id="page-6-0"></span>**6 Symbool invoegen**

- Ga met de cursor op de plek staan waar het symbool moet komen
- Kies het tabje *Invoegen*

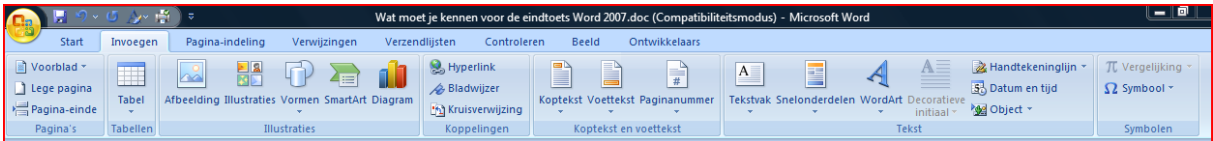

- Kies het blok 'symbolen' voor *Symbool*
- Kies het symbool dat je wilt hebben via het driehoekje
- Het symbool verschijnt op de plek van de cursor

#### <span id="page-6-1"></span>**7 Subscript en superscript**

Gebruik Ctrl+= voor subscript en Ctrl++ voor superscript

#### *Of*

- Klik bovenin op het tabje 'start'
- Kijk in het blok 'lettertype'
- Selecteer de tekst
- Klik op het bijbehorende knopje

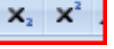

Wil je je keuze ongedaan maken? Klik nog een keer op het zelfde knopje.

#### <span id="page-6-2"></span>**8 Uitlijnen**

- Selecteer de tekst die je wilt uitlijnen
- Klik bovenin op het tabje 'start'

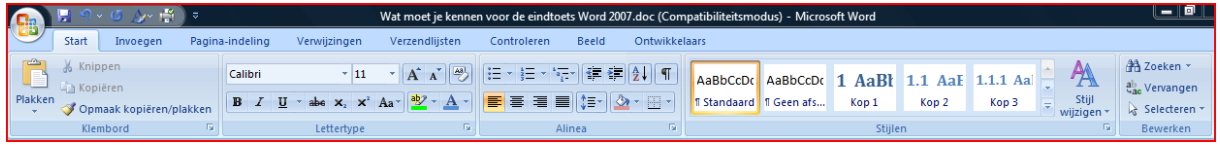

Kijk in het blok 'alinea'

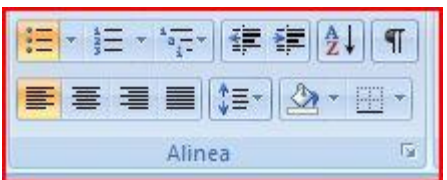

Kies de knop voor links uitlijnen, centreren, rechts uitijnen of uitvullen

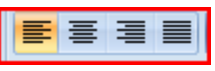

#### <span id="page-7-0"></span>**9 Regelafstand aanpassen**

- Selecteer de tekst
- Klik bovenin op het tabje 'start'

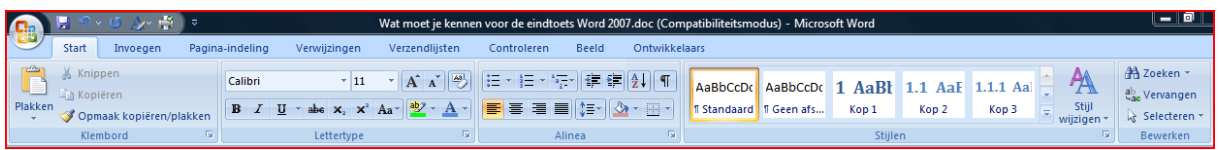

Kijk in het blok 'alinea'

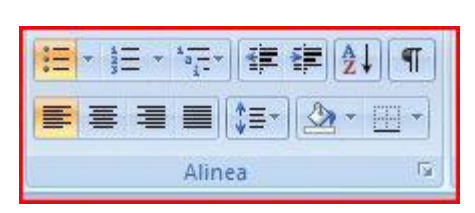

- ≎≡ਾ Klik op het driehoekje in de regelafstand-knop
- Kies een andere regelafstand.

#### <span id="page-7-1"></span>**10 Document liggend of staand maken**

Kies bovenin voor het tabje 'pagina-indeling'

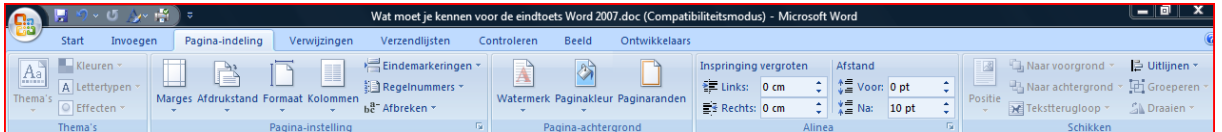

- Kijk in het blok *pagina-instelling*
- Kies voor het icoon 'afdrukstand'

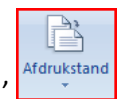

Kies als afdrukstand 'liggend' of 'staand'

#### <span id="page-7-2"></span>**11 Paginanummers toevoegen**

Als je paginanummers toevoegt, worden deze automatisch opgehoogd. Maak je er een pagina bij, dan krijgt deze automatisch het volgende paginanummer.

Kies het bovenin tabje *Invoegen* 

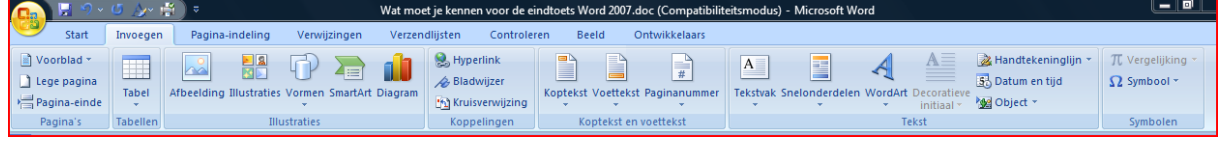

Kijk in het blok 'koptekst en voettekst'

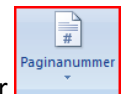

- Kies voor de knop pagina-nummer
- Je kunt nu kiezen waar je paginanummer moet komen via het uitklapmenu

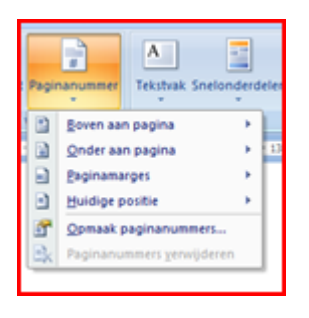

Daarna kies je hoe je paginanummer op de aangewezen plaats moet komen

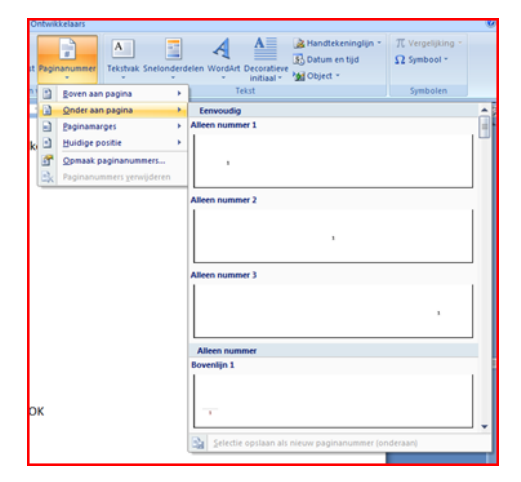

#### *Of*

 Kies voor 'opmaak paginanummers'. Je kunt dan zelf precies instellen hoe je paginanummers eruit komen te zien.

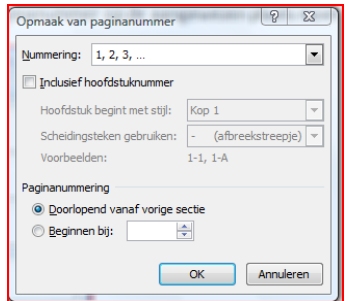

Kies hoe je de nummers wilt hebben en klik op OK

#### <span id="page-9-0"></span>**12 Kop- en voettekst toevoegen**

Een koptekst komt automatisch boven elke pagina te staan. Een voettekst staat automatisch onderaan iedere pagina.

Kies het bovenin tabje *Invoegen* 

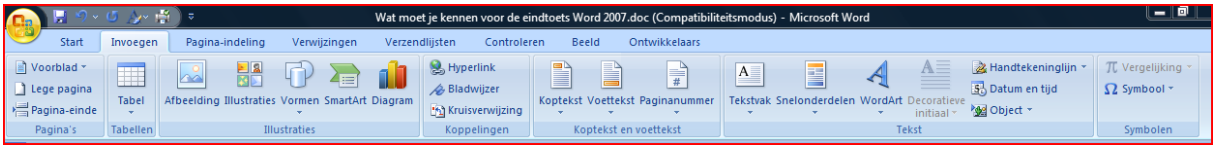

- Kijk in het blok 'koptekst en voettekst'
- Kies je voor koptekst dan kun je een koptekst gaan vullen, bij voettekst natuurlijk een voettekst… Er zijn verschillende soorten kop- en voetteksten. Kies zelf de juiste en vul hem in.

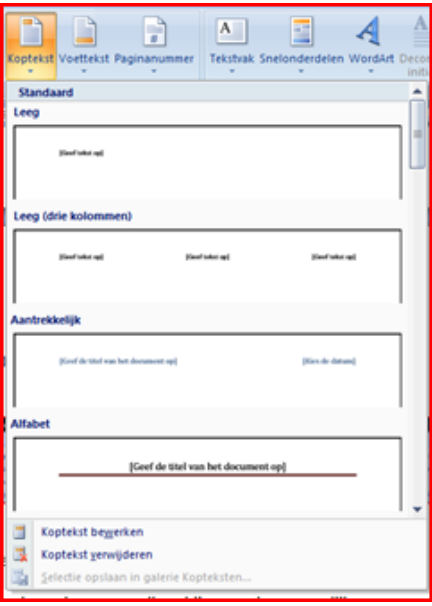

- Kies menu *beeld – koptekst en voettekst*
- Vul de koptekst of de voettekst in
- Klik op *sluiten*

#### <span id="page-9-1"></span>**13 Tekst in kolommen zetten**

In een krant staat de tekst op een andere manier dan in een boek: de krant gebruikt *kolommen*, allemaal smalle stukken tekst naast elkaar

- Selecteer de tekst waarvan je kolommen wilt maken
- Kies bovenin voor het tabje 'pagina-indeling'

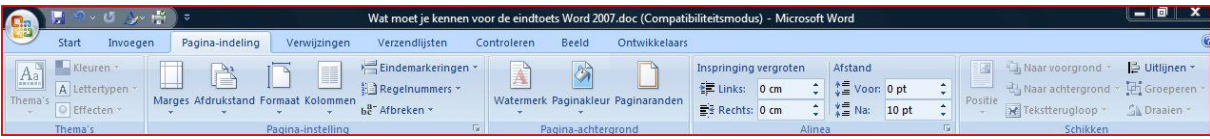

Kijk in het blok 'pagina-indeling'

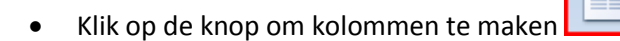

Kies het juiste aantal kolommen.

#### <span id="page-10-0"></span>**14 Werken met tabs**

Gebruik tabs om stukjes tekst recht onder elkaar te zetten

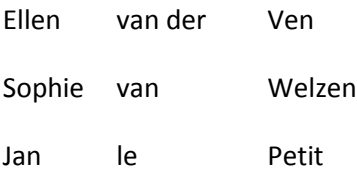

- Selecteer de tekst die je wilt indelen
- Klik in de tab-balk op de plaats waar je een tab wilt hebben

<u>- 2 - 1 - 1 - 1 - 7 - 1 - 1 - 2 - 1 - 3 - 1 - 4 - 1 - 5 - 1 - 6 - 1 - 7 - 1 - 8 - 1 - 9 - 1 - 10 - 1 - 11 - 1 - 12 - 1 - 13 - 1 - 14 - 1 - 15 - 1 - 2 - 1 - 17 - 1 - 18</u>

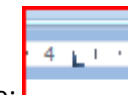

- Er staat nu een zwart haakje:
- Gebruik de tab-toets om te springen.

#### <span id="page-10-1"></span>**15 Een rand om een stuk tekst maken**

- Selecteer de tekst waard de rand om moet komen.
- Klik bovenin op het tabje 'start'

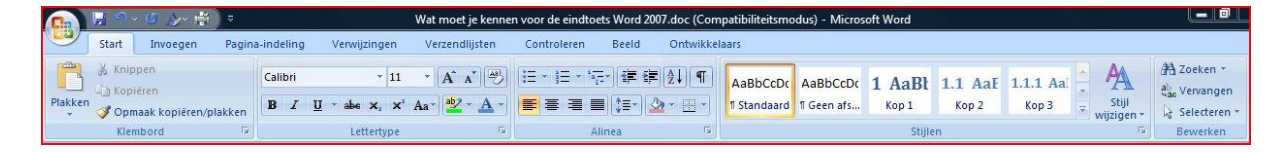

Kijk in het blok 'alinea'

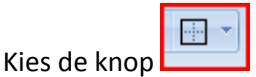

Kies via het pijltje naast de knop voor 'buitenrand'

 (Je ziet dat je veel verschillende combinaties kunt maken, buitenrand, binnenrand, alle randen etc.)

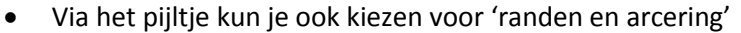

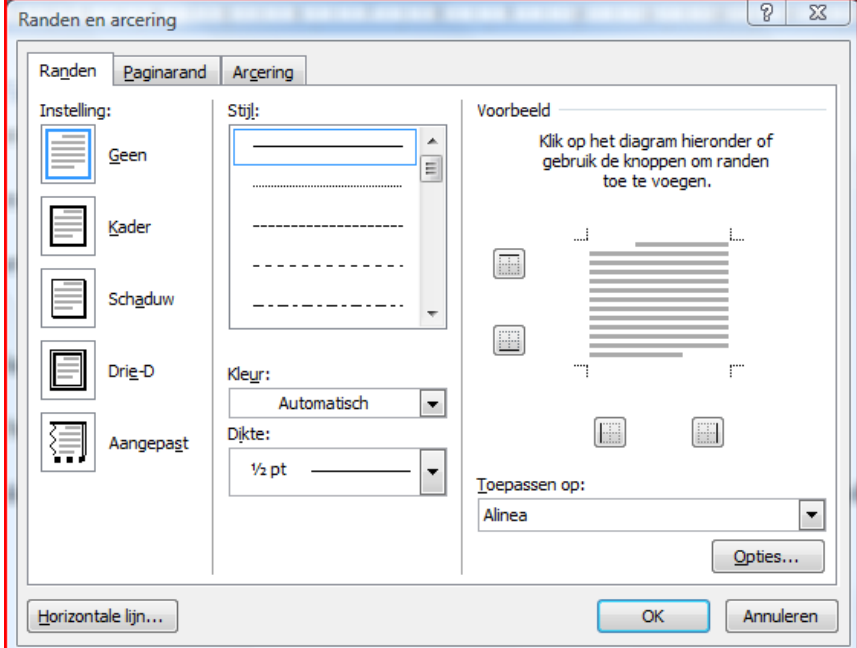

Hier kun je nog meer randen instellen

#### <span id="page-11-0"></span>**16 Een rand om de pagina maken**

Klik bovenin op het tabje 'start'

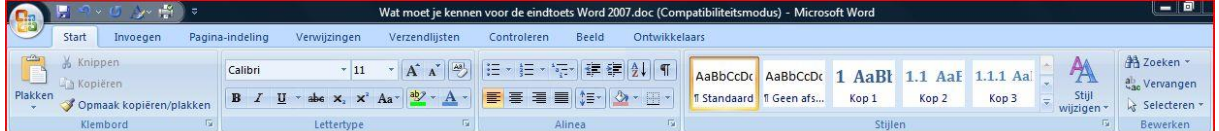

Kijk in het blok 'alinea'

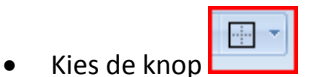

- Kies via het pijltje rechts van de knop voor 'randen en arcering'
- Kies tabblad 'paginarand'

*Of*

Kies bovenin voor het tabje 'pagina-indeling'

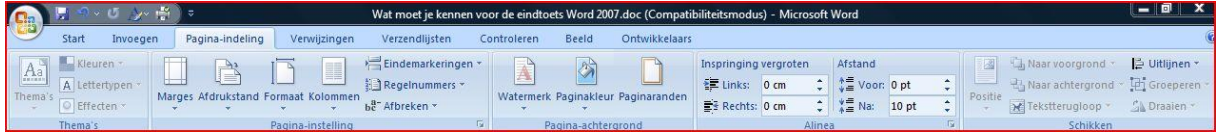

Kijk in het blok pagina-achtergrond en kies voor 'paginaranden'

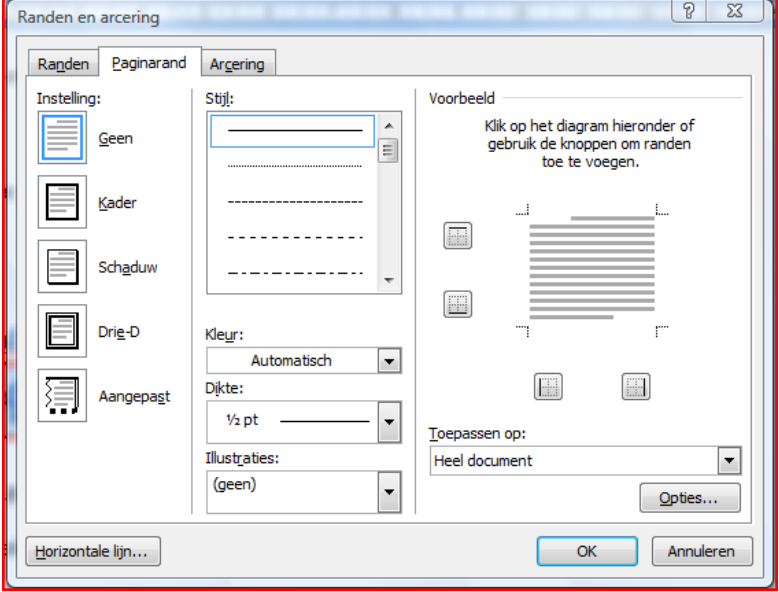

- Je kunt hier kiezen voor stijl, kleur en dikte van je paginarand. Bij 'illustraties' kun je bijzondere randen maken.
- Maak de juiste keuze en klk op 'ok'

#### <span id="page-12-0"></span>**17 WordArt gebruiken**

Kies bovenin voor het tabje 'invoegen'

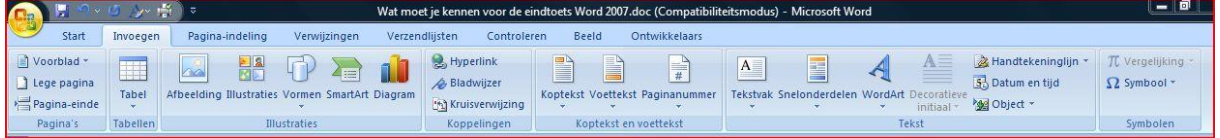

Kijk in het blok 'tekst'

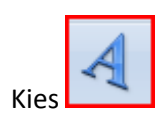

- Kies de gewenste kunstletter
- Typ je tekst

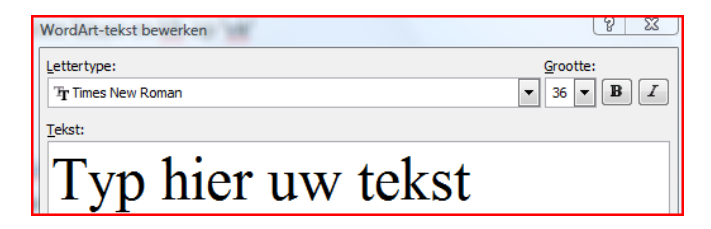

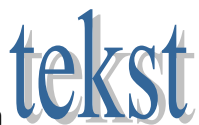

- Klik op OK. Je tekst verschijnt nu op het scherm
- Wil je iets wijzigen? Dubbelklik op je tekst. Er verschijnt nu een 'lint' in beeld met allemaal wijzigmogelijkheden, bijvoorbeeld de kleur, schaduw, effecten.

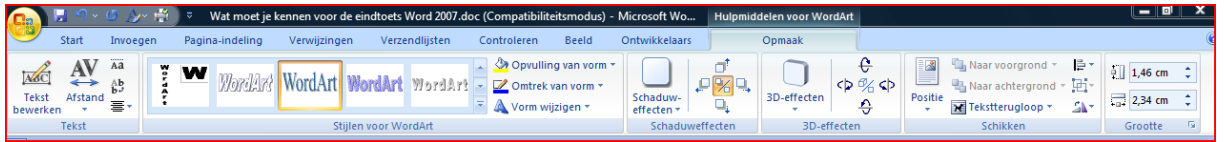

#### <span id="page-13-0"></span>**18 Een bestand als webpagina opslaan**

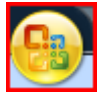

- Klik linksboven op de office-knop
- Kies *opslaan als*
- Kies nu voor 'andere indelingen' en selecteer 'webpagina'

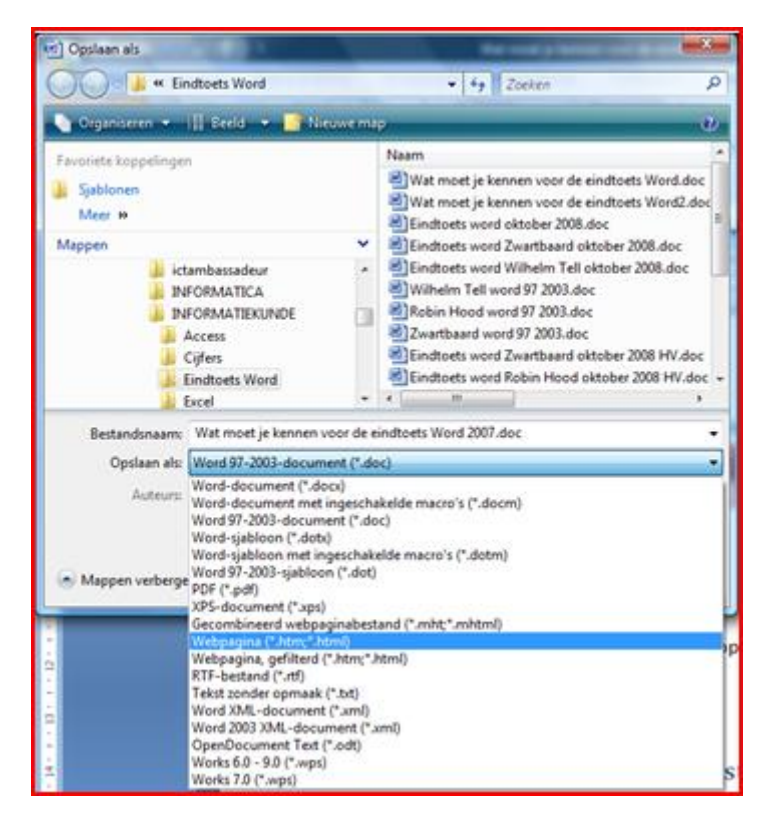

Geef je document de gewenste naam en klik op 'opslaan'

#### <span id="page-14-0"></span>**19 Een woord zoeken in de tekst**

Gebruik CTRL-F

*Of*

Klik linksboven op het tabje 'start'

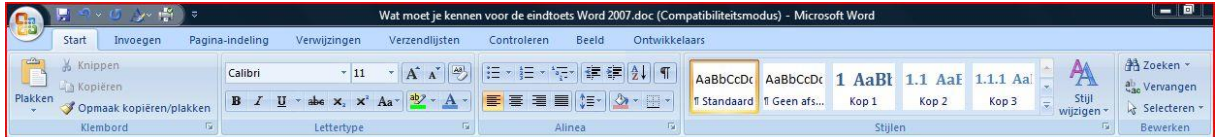

- Kijk in het blok 'bewerken'
- ÆA, Klik op de zoek-knop

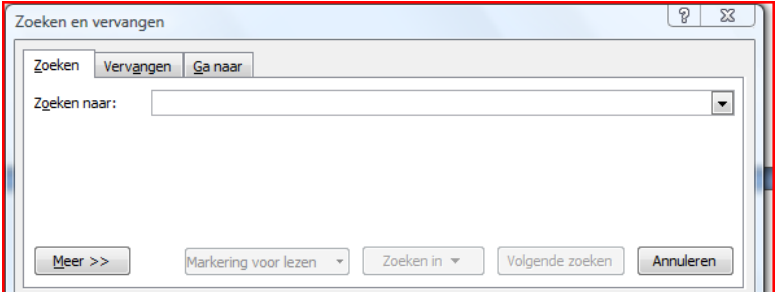

- Tik het zoekwoord in
- Klik op 'volgende zoeken'

#### <span id="page-14-1"></span>**20 Een opsomming maken**

Klik linksboven op het tabje 'start'

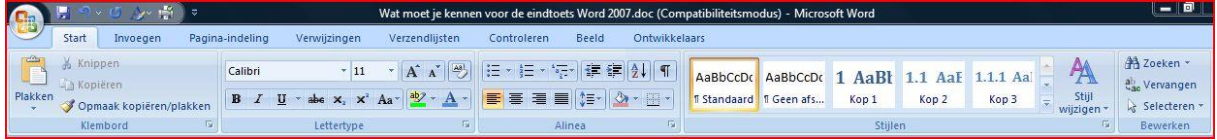

Kijk in het blok 'alinea'

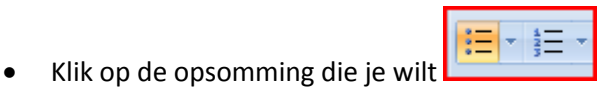

- Gebruik eventueel het pijltje naast het icoontje om het uiterlijk van je opsomming te veranderen
- Tik de eerste regel in, dan enter enzovoorts

#### <span id="page-14-2"></span>**21 Een afbeelding invoegen**

Kies linksboven voor het tabje *invoegen* 

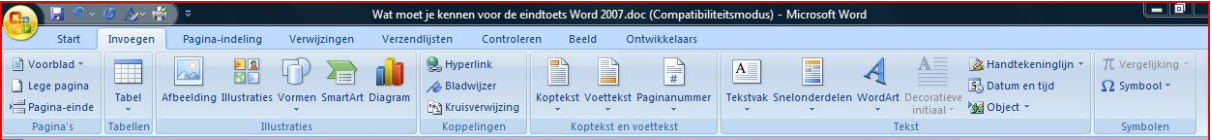

Kijk in het blok 'illustraties'

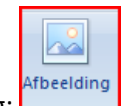

- Klik op afbeelding:
- Kies het juiste bestand
- Klik op *invoegen.*

#### <span id="page-15-0"></span>**22 Een afbeelding bijsnijden**

- Dubbelklik op de afbeelding die je wilt bijsnijden
- Er verschijnt een 'lint' met allerlei mogelijkheden om een afbeelding te bewerken
- Kijk in het blok 'grootte'

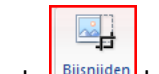

- Gebruik de **LBijsnijden** knop
- Je kunt nu vanuit de hoek of de zijden stukken van de afbeelding afsnijden

#### <span id="page-15-1"></span>**23 Een tekstvak invoegen**

Kies bovenin voor tabblad 'invoegen'

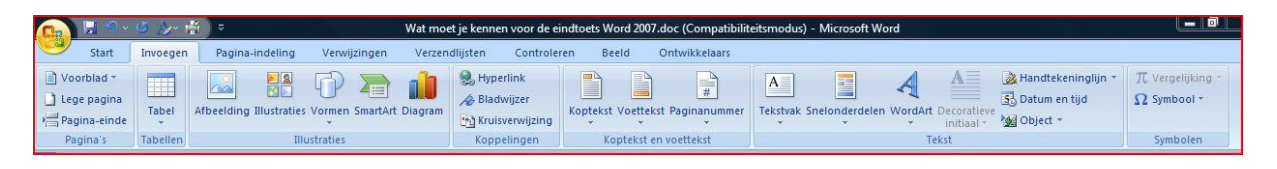

- Kijk in blok 'illustraties'
- Kies voor 'vormen'
- Kies in 'basisvormen' voor 'tekstva'

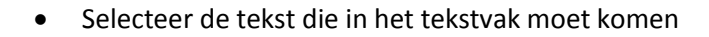

Je tekst wordt nu in een tekstvak geplaatst

#### *Of*

Teken eerst het tekstvak en typ of kopieer daarna je tekst er in.

#### <span id="page-16-0"></span>**24 Een bijzonder tekstvak invoegen**

Kies bovenin voor tabblad 'invoegen'

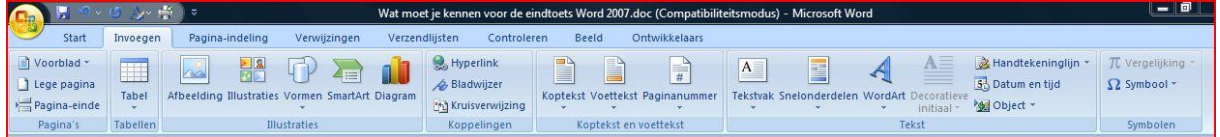

 $A =$ 

Kijk in blok 'tekst'

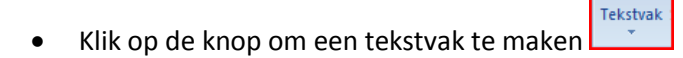

Je ziet nu verschillende types.

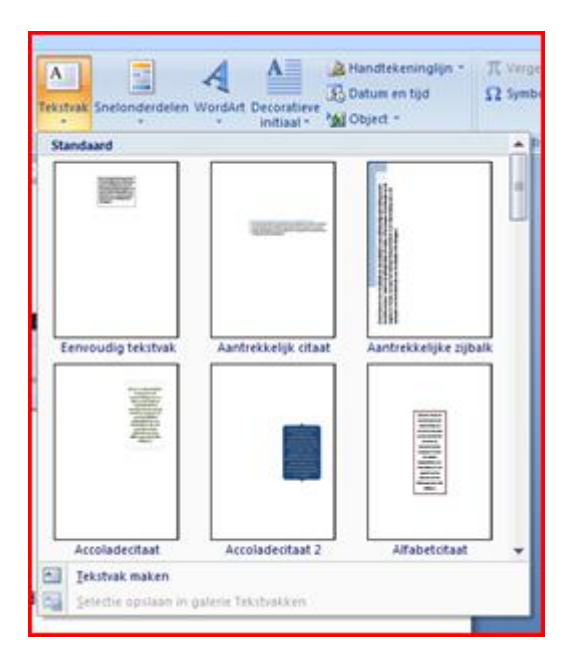

Kies het juiste type, sleep het eventueel naar de juiste plek en voer je tekst in.

#### <span id="page-16-1"></span>**25 Vormen invoegen**

Kies bovenin voor het tabje 'invoegen'

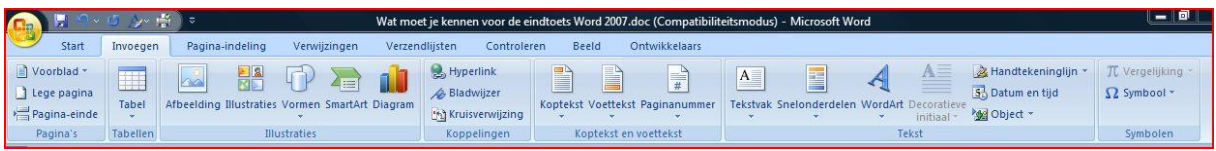

- Kijk in het blok 'illustraties'
- Kies voor 'vormen'
- Kies een vorm
- Zie je een tekenblad? Druk dan op escape.
- Sleep de autovorm over het scherm
- Bewerk de autovorm (dubbelklik)

#### <span id="page-17-0"></span>**26 Een tabel maken**

Kies bovenin voor het tabje 'invoegen'

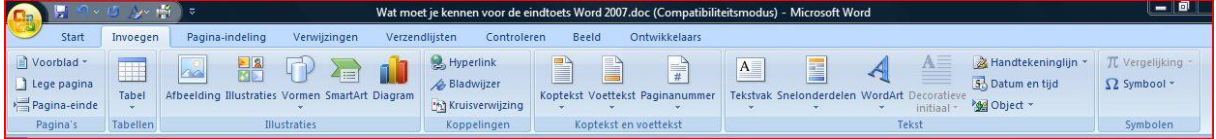

- Kijk in het blok 'tabel'
- Klik op de tabel-knop
- Maak de tabel zo groot als je hem wilt hebben (slepen)
- Als je je keuze hebt gemaakt verschijnt automatisch een 'lint' waarin allerlei mogelijkheden te zien zijn om je tabel aan te passen.

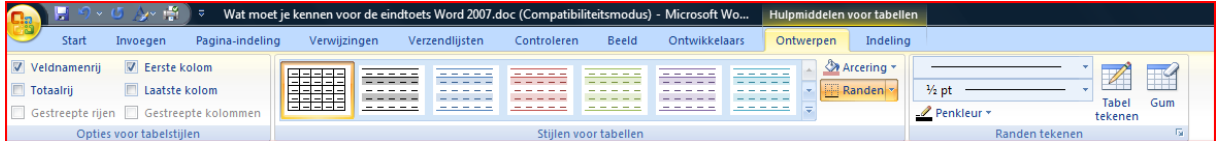

#### <span id="page-17-1"></span>**27 Koppen maken**

**Zonder koppen kun je geen automatische inhoudsopgave maken.**

- Selecteer de tekst waarvan je een koptekst wilt maken
- Klik linksboven op het tabje 'start'

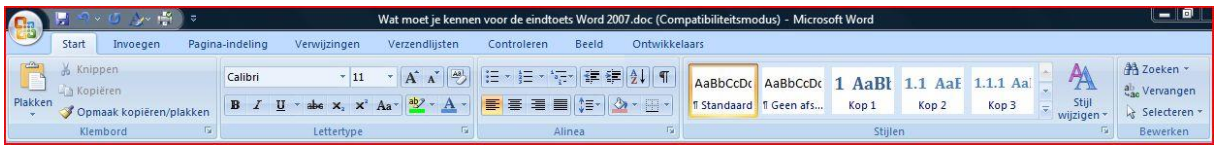

Kijk in het blok 'stijlen'

- Klik in het vakje van 'kop 1', 'kop 2' of 'kop 3'. Je tekst wordt nu een koptekst
- Als je klikt op 'stijl wijzigen' kun je een andere opmaak van je document (inclusief een andere stijl van de koptekst) worden gekozen.

#### <span id="page-18-0"></span>**28 Een automatische inhoudsopgave maken**

**Let op, dit werkt alleen als je koppen hebt gebruikt voor je tekst.**

Kies bovenin voor het tabje 'verwijzingen'

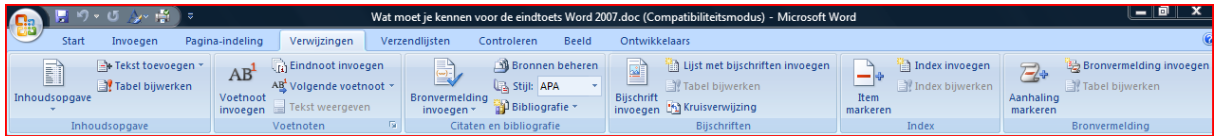

Kijk in het blok 'inhoudsopgave'

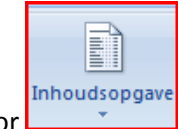

- Kies voor
- Kies de stijl die je bevalt en klik.
- Wil je je inhoudsopgave zelf indelen? Kies dan voor 'inhoudsopgave invoegen'
- Maak de juiste keuzes en klik op OK.

#### <span id="page-18-1"></span>**29 Een hyperlink maken**

- Selecteer de tekst of de afbeelding waarvan je een hyperlink wilt maken
- Klik linksboven op het tabje 'invoegen'

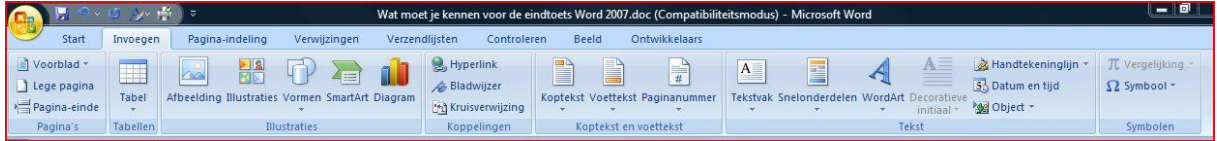

- Kijk in het blok 'koppelingen'
- **A** Hyperlink Klik op de hyperlink-knop
- Maak de juiste keuzes en klik op OK. (Om een hyperlink te maken naar een internetadres kopieer je dat adres in bij 'adres')

*Of*

Klik met de rechtermuisknop

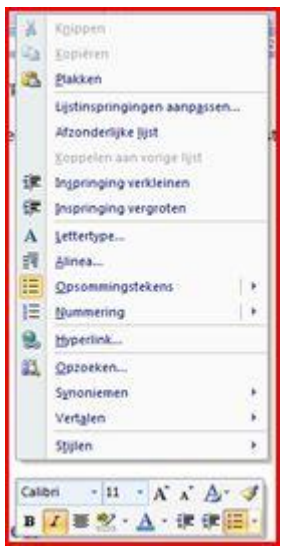

Kies voor 'hyperlink'

#### <span id="page-19-0"></span>**30 Een index maken**

Een index is een lijst met de termen en onderwerpen die in een document worden besproken, inclusief de pagina.'s waarop de termen en onderwerpen voorkomen.

- Ga op het woord staan dat je wilt markeren.
- Klik linksboven op het tabje 'verwijzingen'

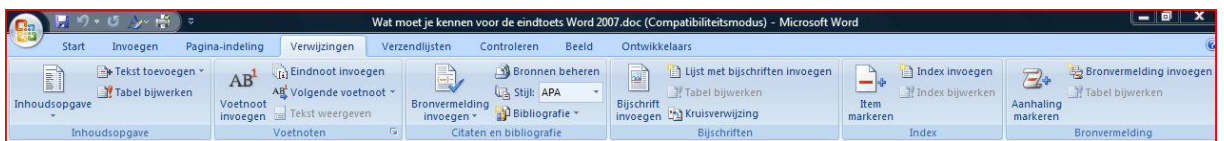

- Kijk in het blok 'index'
- Klik op 'item markeren Er verschijnen nu allerlei tekens in beeld (opmaaktekens). egd{XE "toegevoegd"} aa
- Laat deze staan tot je klaar bent. Je heb het woord nu toegevoegd aan de lijst waarvan een index gemaakt wordt.
- Doe dit met ieder woord dat in de index voor moet komen.

⊣

- Klik dan op de plaats waar de index moet komen
- Index invoegen Kies voor index invoegen
	-
- Klik op ok. De index is toegevoegd.
- Maar, de opmaaktekens zijn nog in beeld. Zet ze uit via het tabje 'start', en kies in blok 'alinea'

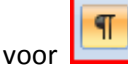